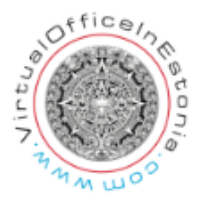

# **Using the ID card**

Instructions for using the ID card (digi-ID) in the e-Business Register Portal

In order to successfully enter the portal and sign the annual report with an ID card/digi-ID, you need the following:

## • **A valid ID card with its chip in good working order and which has active and valid certificates;**

*You can check the validity of the ID cardcertificates and renew the certificates if necessary in the ID card administrationtool (open Start Menu - All Programs- ID Card - ID Card Administration Tool).*

## **• PINs**

In the event that you have forgotten or lost your PINs, you can receive a new PIN envelope in Swedbank or SEB Pank bank branches (paid service) or from a service office of the Citizenship and Migration Bureau (free of charge);

## **• Newest ID card basic software.**

You can always download the newest version at the address http://installer.id.ee.

*In orderto check the version of ID software, start the ID cardadministration tool, click the button 'Info' and make sure that the version of the software installed in the computer is 3.7 or a higher number.*

## • **Use of a card reader supported by the ID software.**

A list of the supported card readers can be accessed here.

In the event that you fail to enter the portal, check whether the ID card administration tool is able to read the data of the ID card/digi-ID in the card reader.

NB! ID cards issued after 01.01.2011 have the contact chip on the reverse side of the card. Make sure you insert the card in the reader the right way up.

If reading data in the ID card administration tool is successful, try to load the photograph. For this purpose, click the white box named 'Load picture' on the right. As you do this, your PIN1 will be asked. If loading the picture is successful, any errors encountered when using the ID card should generally be caused by the configuration of the web browser.

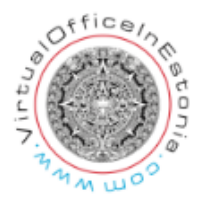

Possible errors when entering the portal and signing annual reports and the solutions thereto:

• If your choice of web browser is Mozilla Firefox and you fail to enter the portal, make sure that using the ID card extension is permitted in the web browser.

*Forthis purpose, start Mozilla Firefox and find the menu option 'Tools >Add-ons > Extension' and make sure that using the 'Estonian ID CardPKCS11 Module Loader' is permitted.*

• If you wish to use the Mozilla Firefox or Google Chrome web browser, make sure you have installed Java support in your computer.

*In orderto check the presence of Javasupport and installing Java, if necessary, visit the website http://www.java.com.*

• If your choice of web browser is Mozilla Firefox and you have installed Java support in your computer, yet digital signing fails, make sure using Java is permitted in the web browser.

*Forthis purpose, start Mozilla Firefox and find the menu option 'Tools >Add-ons > Plug-ins' and make sure that using the 'Java(TM) Platform SE 6 U31' is permitted.*

• If you get error messages when signing "ERROR:

CryptAcquireCertificatePrivateKey failed, error code = 2h" seek assistance from abi@id.ee.

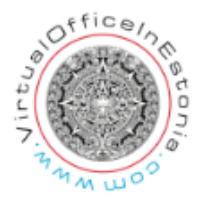

### **Step by step guide how do use ID card:**

Digital signing is very simple.

Firstly, you need to decide which tool you want to use for signing: your ID-card, mobile-ID or Smart-ID.

If you are using your ID-card, insert it into the card reader, connect the reader to your computer and launch the DigiDoc4 Client.

If you are using mobile-ID or Smart-ID, simply open the DigiDoc4 Client on your computer.

Take a look further:

https://www.id.ee/en/article/you-wish-to-add-a-digital-signature-using-a-computer/